## **Configuring the 360SMS Grid a.k.a. Conversation Manager**

The 360SMS solution offers an optionally installed tool for easier management of Salesforce list data using an Excel-like paradigm. Originally, this tool was designed as a more robust method of handling Incoming SMS from large outbound SMS campaigns. However, the tool has evolved to work for many other use cases besides SMS.

The main features are a completely inline-editable grid (like an Excel Spreadsheet) with powerful filtering, grouping, batch actions and most importantly a side-panel for the selected row that allows one to manage multiple SMS conversations at once and quickly get to the underlying Record Detail to review and make quick updates without popping up the various Salesforce pages.

The tool reads your existing **List Views** for the given object but then provides this richer experience for working with records in lists. It also supports custom objects.

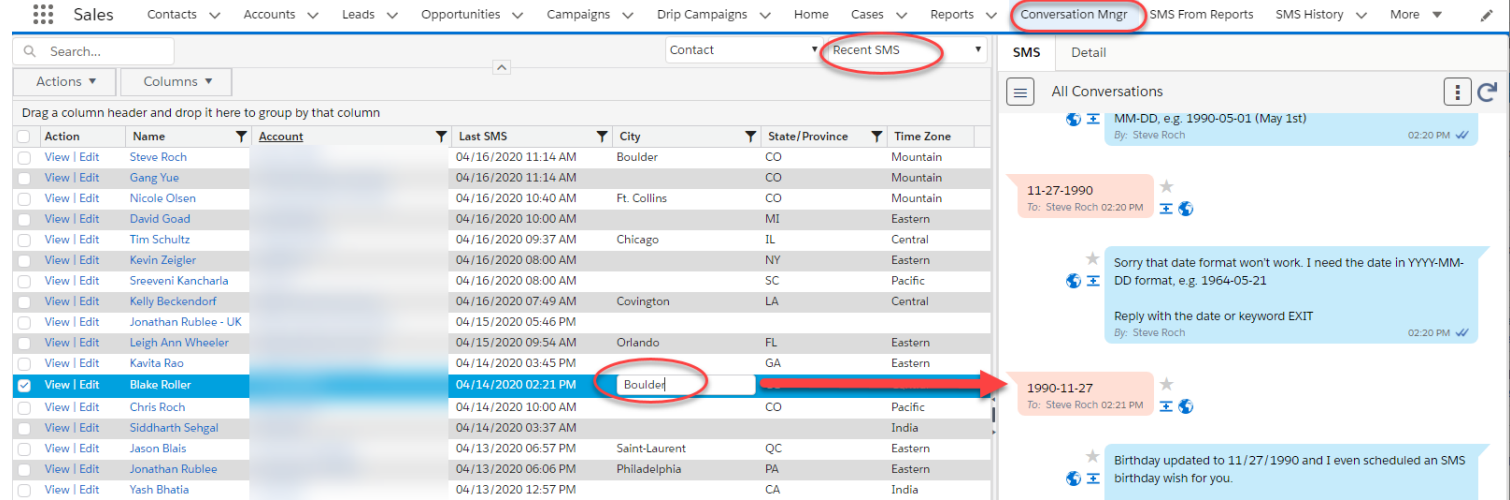

#### *Figure 1 - 360SMS Conversation Manager*

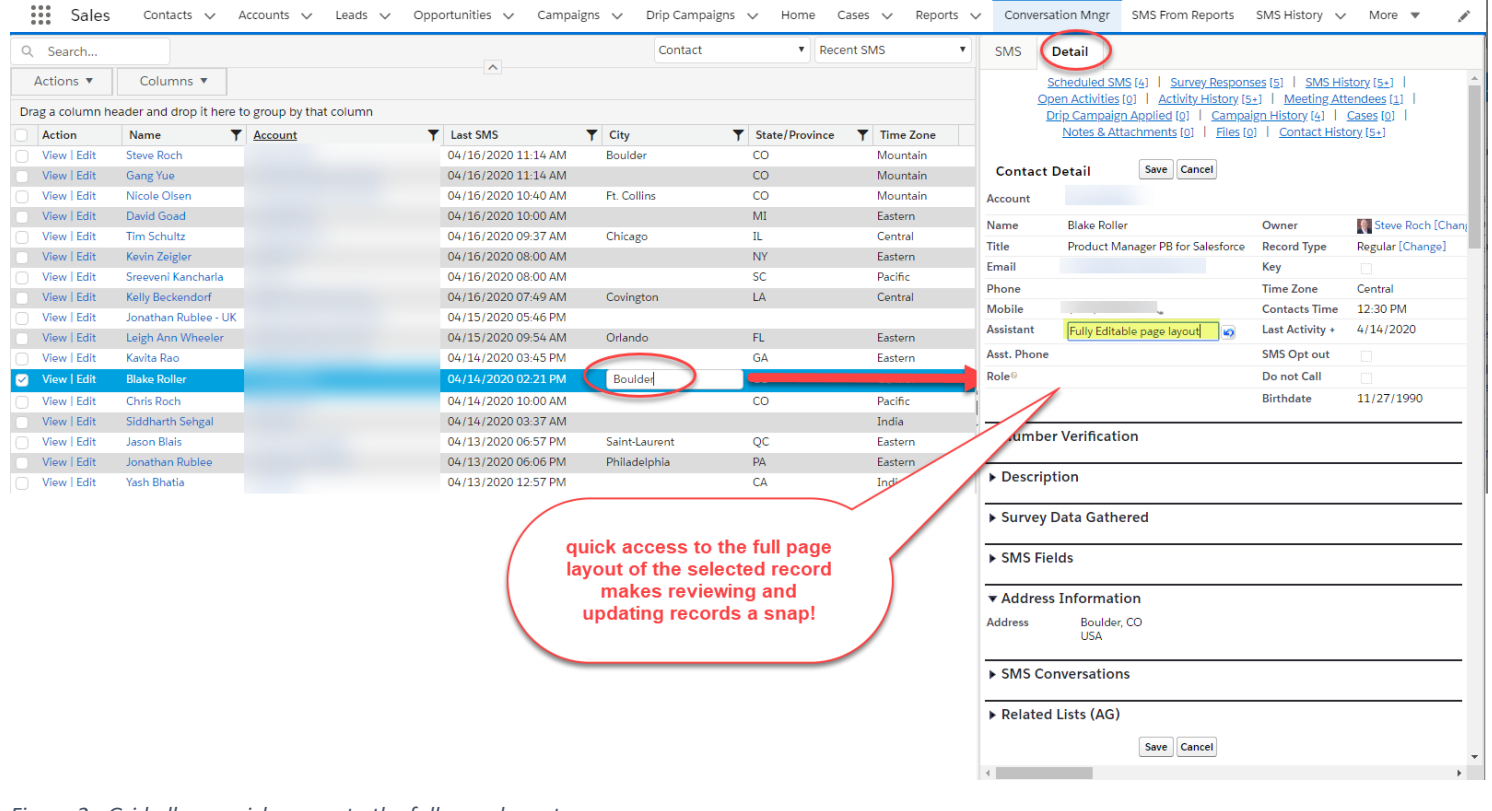

*Figure 2 - Grid allows quick access to the full page layout*

# Custom Object Configuration

There are two ways to work with custom objects using the 360SMS Conversation Manager.

- 1. Add objects to the object pick list
- 2. Create dedicated Visualforce pages that can then be exposed as Tabs, Utility Items, Dashboard elements or even on page layouts if desired.

## Add objects to the Convo Mngr object pick list

You can quickly add objects to the Convo Mngr's object picklist by adding values to a custom Settings documented in *[Figure 4](#page-1-0)* below.

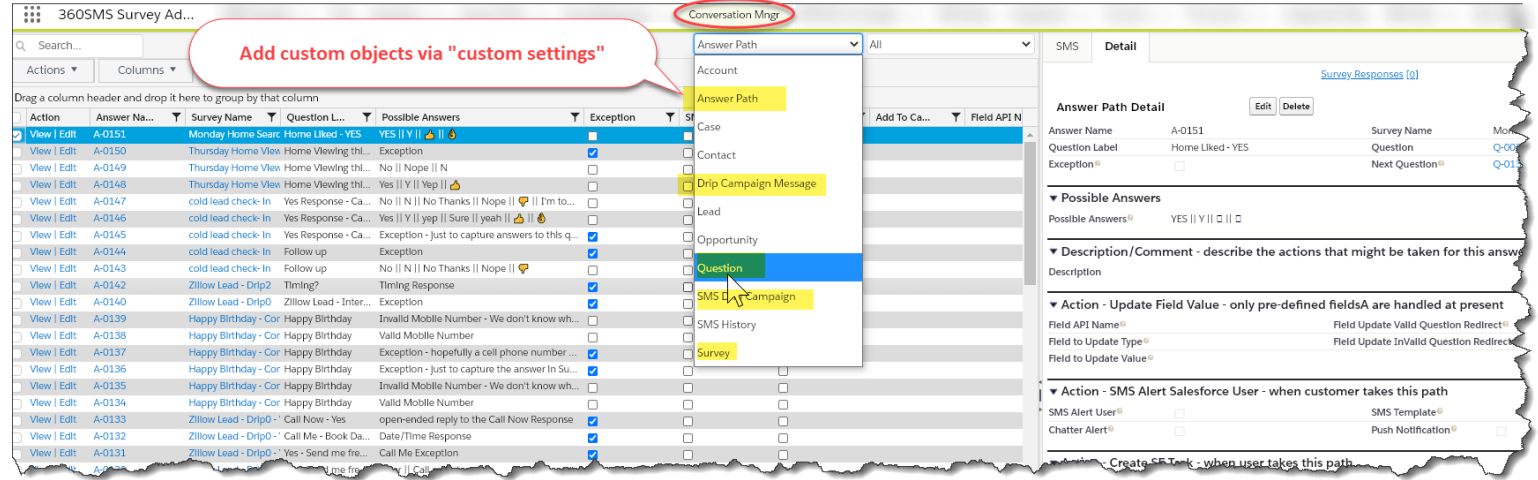

*Figure 3 - Several custom objects have been added to the pick list to make editing data easier with the editable grid and side panel access*

| Q custom setting                                                 | <b>SETUP</b><br><u>o</u><br><b>Custom Settings</b>                                                                                                    |
|------------------------------------------------------------------|----------------------------------------------------------------------------------------------------|
| $\vee$ Custom Code                                               |                                                                                                    |
| <b>Custom Settings</b>                                           | <b>Custom Settings</b>                                                                                                    |
| Didn't find what you're looking for?<br>Try using Global Search. | Use custom settings to create and manage custom data at the org<br><b>SETUP</b><br><b>Custom Settings</b><br>View: All v Create New View<br>Custom Setting<br>Label +<br>Action<br>ObjectList<br>Manage<br>If the custom setting is<br>ata, For<br>Add API name of<br>Manage <sup>1</sup><br>country codes, each<br>dialing<br>Manage <sup>1</sup><br>your object in the<br>If the custom setting<br>ser, pro<br>Manage<br>n Pr<br>may want different val<br><b>NAME field only</b><br>specific<br>just a general user.<br>Manage <sup>1</sup><br>Manage <sup>1</sup><br>View: All v Create N<br>L   M   N   O   F<br>Manage not<br>$A$ $B$ $C$<br>Manage <sup>1</sup><br>New<br>ObjectList<br>Manage<br>Name +<br>Action<br>SMS Incoming Alert<br>Manage<br>Drip Campaign Message c<br>Edit   Del<br>Manage <sup>1</sup><br>Edit   Del SMS Drip Campaign c<br>Manage <sup>1</sup><br>Edit   Del tdc tsw Answer c<br>Manage <sup>1</sup><br>Edit   Del tdc tsw Message Template c |
|                                                                  | Edit   Del tdc tsw Question c<br>Edit   Del tdc tsw Survey c                                                                                                    |

<span id="page-1-0"></span>*Figure 4 - Add custom objects using the ObjectList custom setting in Salesforce Setup*

## Creating a dedicated tab for a Custom Object

Often you may just want a single object in dedicated tab or other location that supports VisualForce Pages in Salesforce. Simply create a Custom VisualForce page substituting the objectApiName for the name of your object and then create a corresponding tab referencing the VF Page.

```
<apex:page showHeader="true" sidebar="false" >
<tdc_GridView:GridView objectApiName="SMS_Drip_Campaign__c"></tdc_GridView:GridView>
</apex:page>
```
## Override an existing Tab to use the SMS Grid

In the rare case when you may want to completely override an existing tab to replace the list view experience with the 360SMS Conversation Manager the following Visualforce page can be created. Again, substituting the **ObjectName** for defined in the StandardController for you object.

This would only be used in the case where you already have a regular tab for an Object but when they click the standard tab you want the convo manager instead. We cannot see to many use cases for this because then you would have no method to edit the actual list views that Convo Manager feeds off of. Instead we would keep the standard tab and create the new tab with a slightly different name.

```
<apex:page title="Case" standardController="ObjectName" recordSetVar="recodvar" showHeader="true" 
extensions="tdc_gridview.TabOverride" sidebar="false" >
<apex:include pageName="{!pageName}"/>
</apex:page>
```
### About the Author

Steve Roch, CEO of Bolder CRM is an SMS Industry expert having worked or consulted with the top three SMS Apps on the Salesforce AppExchange and also having built the popular Salesforce app **[ActionGrid](https://getconga.com/products/data-management/actiongrid/)™**, acquired by Conga in April-2016 and now renamed **[Conga Grid](https://getconga.com/products/data-management/actiongrid/)™**. Bolder CRM is the exclusive distributor of 360 SMS in the United States, Canada and the United Kingdom.

Learn more about Steve and Bolder CRM at <https://boldercrm.com/360SMS> and <https://www.linkedin.com/in/steveroch/>

Call/Text: [+1 720.605.0632](tel:+17206050632) or [+44 1234 480 564](tel:+441234480564) or [+61 488 845 944](tel:+61488845944)

WhatsApp:  $\frac{+1.303.800.3258}{+}$  o[r click here](https://api.whatsapp.com/send?phone=13038003258&text=Hello%20Steve%20-%20Let%27s%20chat%20via%20WhatsApp.%20I%27m%20initiating%20this%20msg%20from%20your%20SMSGrid%20doc.&source=&data=&app_absent=) initiate a WhatsApp convo with Steve

Email: [steve@boldercrm.com](mailto:steve@boldercrm.com?subject=360SMS:%20)